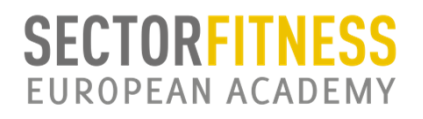

Lo primero que debes hacer es **REGISTRARTE** en la web de SECTORFITNESS (www.sectorfitness.com) para crear tu perfil de alumno y poder matricularte en los cursos.Se te abrirá una ventana donde tendrás que introducir tus datos, con tu nombre de usuario y contraseña.

Cuando finalices el registro te llegará un email de confirmación donde tendrás que pinchar un enlace para validar tu correo electrónico.

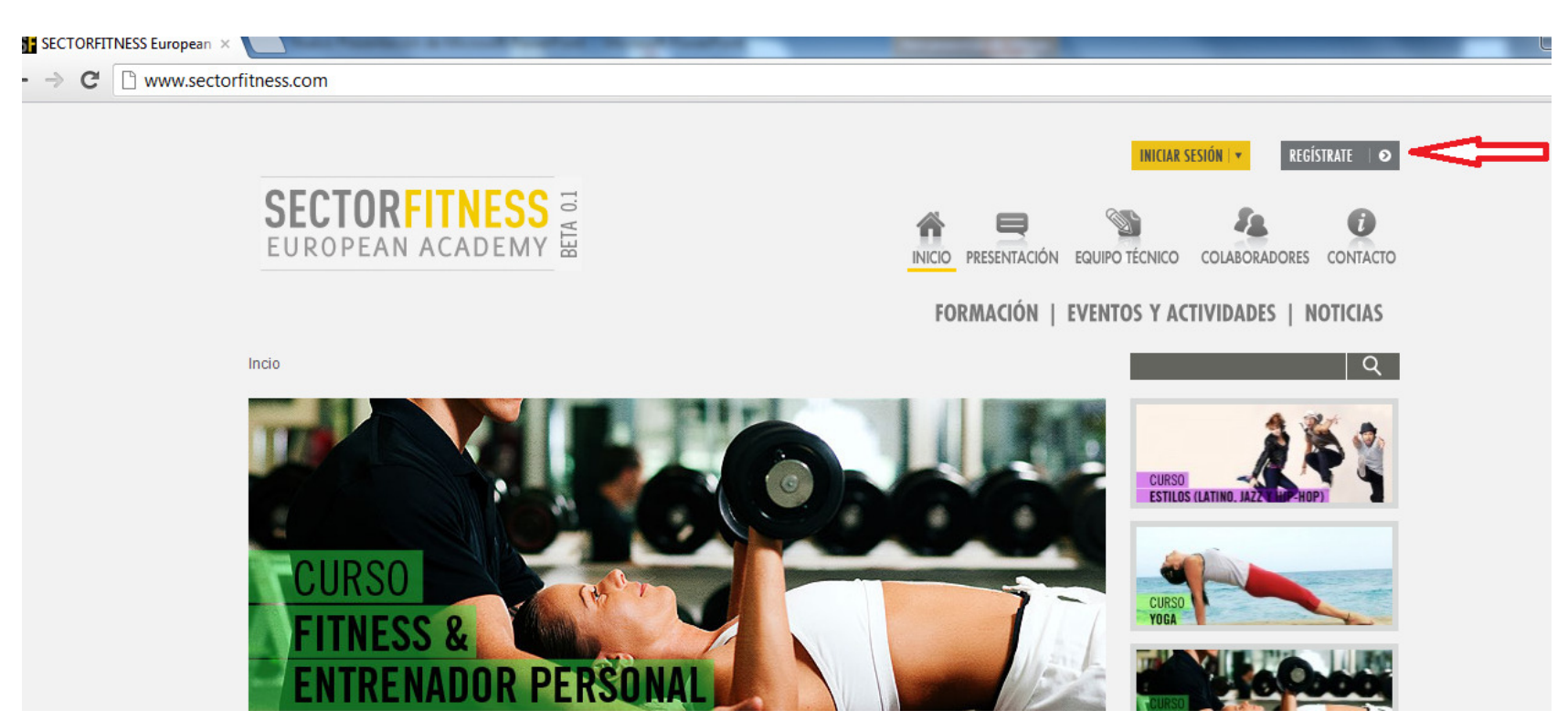

(si no recibes este correo revisa la carpeta "spam")

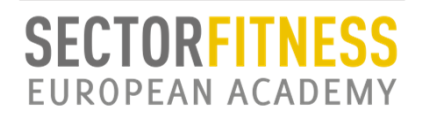

## GUIA DE REGISTRO E INSCRIPCION EN FORMACIONES

## INICIAR SESIÓN:

Ahora que ya te has registrado y dispones de tu usuario y contraseña debes de iniciar sesión en SEA

 (recuerda ponerlos tal y como te has registrado, distingue mayúsculas y minúsculas).

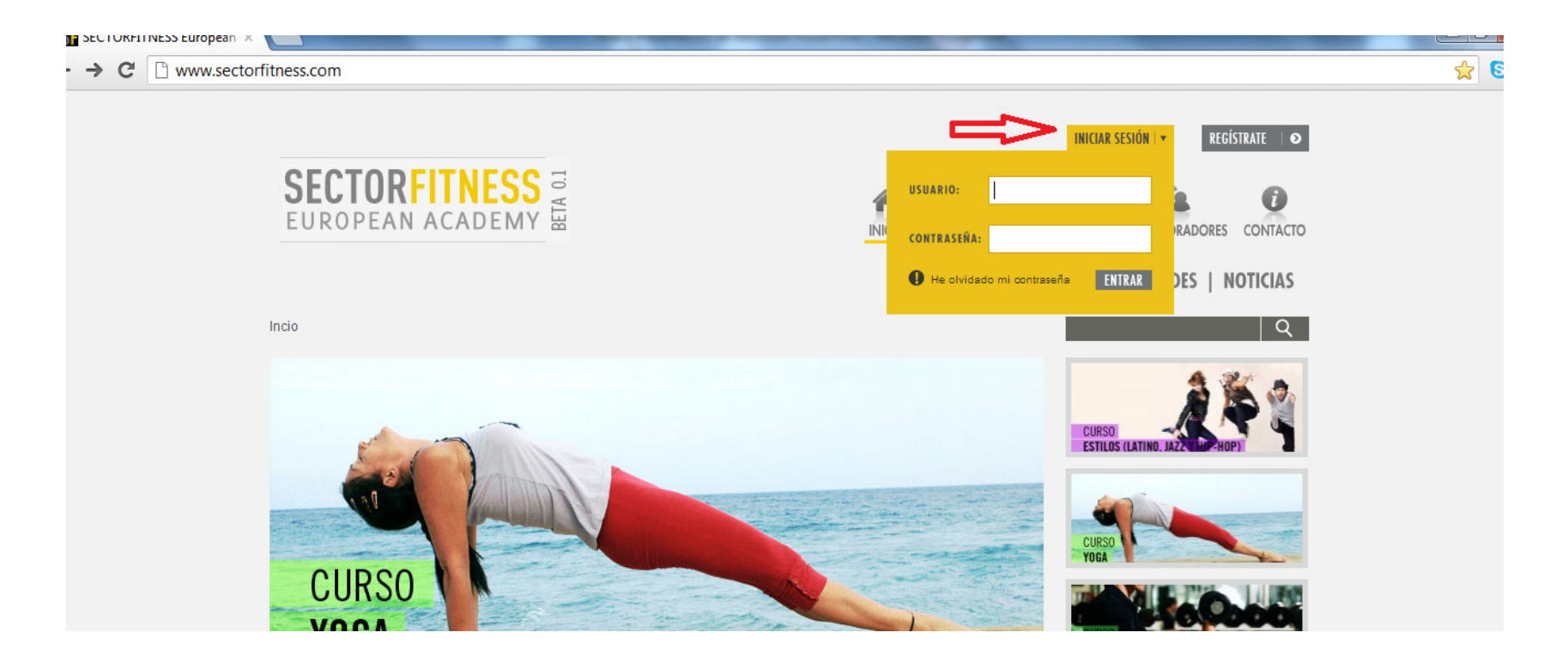

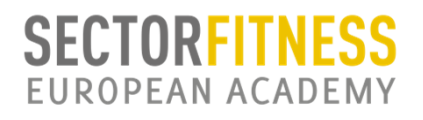

## GUIA DE REGISTRO E INSCRIPCION EN FORMACIONES

¡¡PERFECTO!! YA ESTAS DENTRO DE SEA. Vamos a registrarnos en el curso que te interesa.Pincha en FORMACIÓN y se te desplegara todo el plan de estudios SEA. Elige el curso que te interesa, al final de la información y contenidos aparecen todas las convocatorias donde se imparte este curso. Elije la convocatoria de tu ciudad, verás algo parecido a la siguiente diapositiva (para este tutorial hemos elegido curso de fitness <sup>y</sup> entrenador personal, pero es igual para los demás).

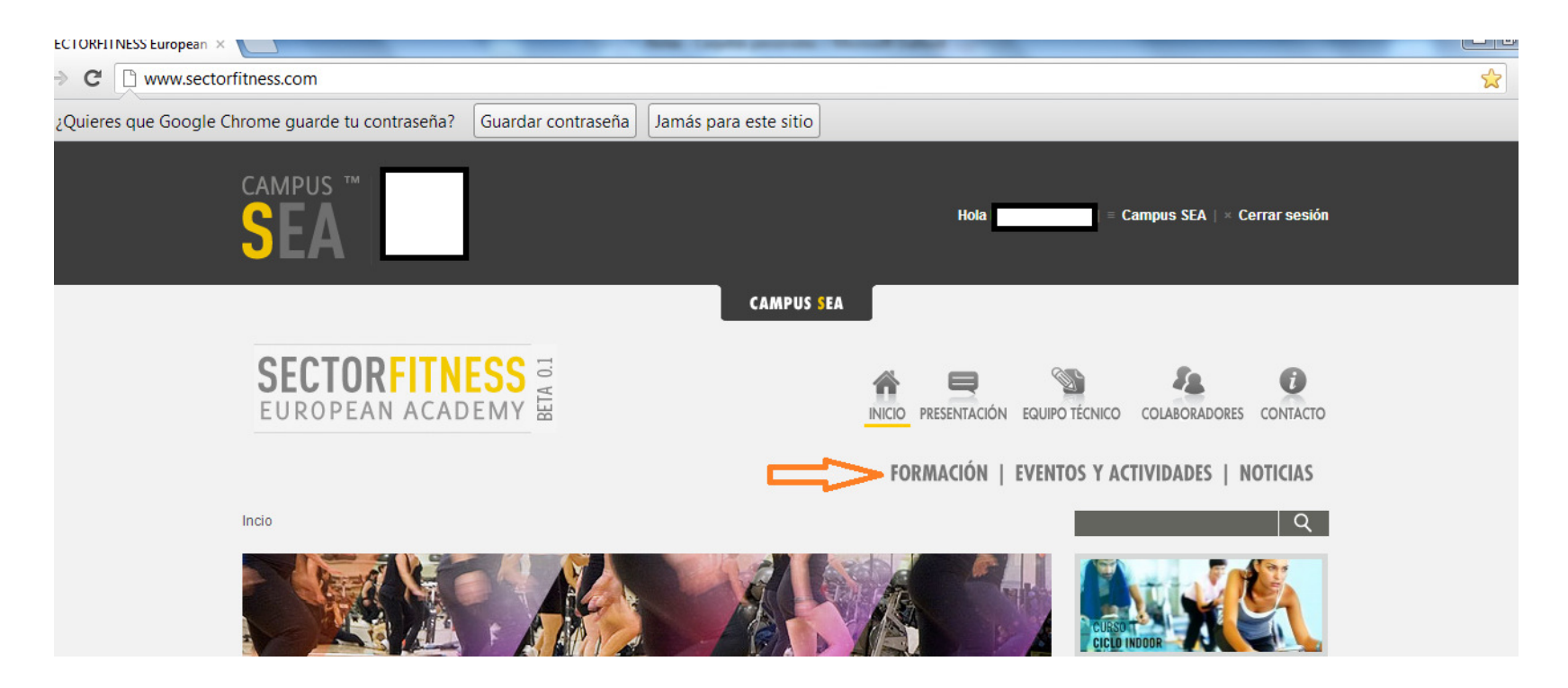

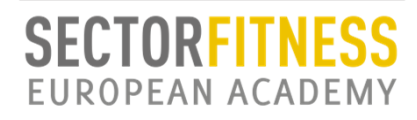

GUIA DE REGISTRO E INSCRIPCION EN FORMACIONES

## SOLO TE QUEDA ELEGIR LA OPCIÓN DE PAGO Marca que "ACEPTAS LAS NORMAS DE INSCRIPCION" y pincha el botón "ENVIAR"(Recuerda que debes de hacer el ingreso en la cuenta bancaria que aparece en tu convocatoria y remitir el justificante por email o fax, es importante para que se te ACTIVE y tengas acceso al CAMPUS SEA)

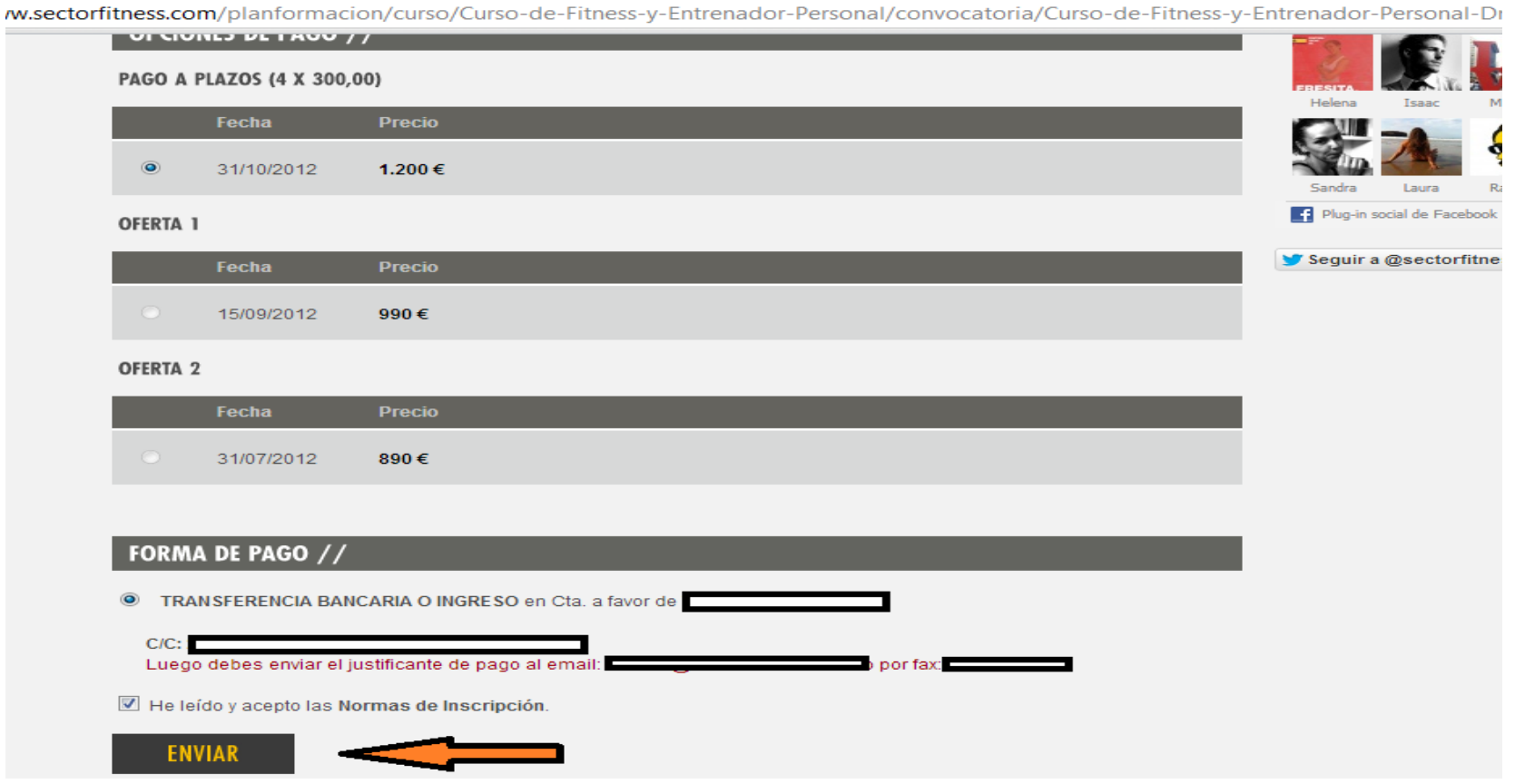